# Installation Manual for PayUnity Gambio

This manual describes the installation and usage of the PayUnity extension for Gambio.

**Release Date:** Mon, 07 Aug 2023 14:01:06 +0200

Version: 1.0.31

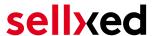

wallee AG General-Guisan-Strasse 47 CH-8400 Winterthur

E-Mail: info@sellxed.com

#### Telefon:

CH: +41 (0)44 505 13 60 DE: +49 (0)40 2999 60117 UK: +44 (0)161 850 6890 US: +1 (0)205 557 5869

© copyright by wallee AG Mon, 07 Aug 2023 14:01:06 +0200 ####Conditional####

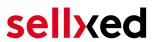

# **Table of Contents**

| 1 | Introduction                                      |                                                                                           |    |  |
|---|---------------------------------------------------|-------------------------------------------------------------------------------------------|----|--|
|   | 1.1                                               | Installation Procedure                                                                    | 5  |  |
|   | 1.2                                               | System Requirements                                                                       | 6  |  |
| 2 | Configuration                                     |                                                                                           |    |  |
|   | 2.1                                               | Basic configuration of the main module                                                    | 8  |  |
|   | 2.2                                               | Configuration of the Payment Methods                                                      | 8  |  |
|   | 2.3                                               | Configuration Webhook                                                                     | 11 |  |
|   | 2.4                                               | Activation and Testing                                                                    | 12 |  |
| 3 | Module Installation and Update in the Gambio Shop |                                                                                           |    |  |
|   | 3.1                                               | Installation                                                                              | 13 |  |
|   | 3.2                                               | Language                                                                                  | 13 |  |
|   | 3.3                                               | Updates and Upgrades                                                                      | 13 |  |
|   |                                                   | 3.3.2 Update Instructions                                                                 | 14 |  |
| 4 | Module Configuration in the Gambio Shop           |                                                                                           |    |  |
|   | 4.1                                               | Configuration of the Main Module                                                          | 15 |  |
|   | 4.2                                               | Direct Capturing of Transactions                                                          | 16 |  |
|   | 4.3                                               | Uncertain Status                                                                          |    |  |
|   | 4.4                                               | Optional: Validation                                                                      | 16 |  |
| 5 | Sett                                              | ings / Configuration of Payment Methods                                                   | 17 |  |
|   | 5.1                                               | General Information About the Payment Methods                                             | 17 |  |
|   | 5.2                                               | Information on Payment Status5.2.1 Order status "pending" / imminent payment (or similar) |    |  |
|   |                                                   | 5.2.2 Order status "cancelled"                                                            |    |  |
|   | 5.3                                               | Klarna                                                                                    | 18 |  |
|   |                                                   | 5.3.1 Supported / Unsupported Functions                                                   |    |  |
|   |                                                   | 5.3.2 Set Up / Configuration of the Payment Method                                        |    |  |
|   |                                                   | 5.3.4 Full Activating Invoices                                                            |    |  |
|   |                                                   |                                                                                           |    |  |

# sellxed

|    |                      | 5.3.5 Partial Retund and Partial Activation                           | 19 |  |
|----|----------------------|-----------------------------------------------------------------------|----|--|
|    |                      | 5.3.6 On Hold Orders (Pending)                                        | 19 |  |
|    |                      | 5.3.7 Testing                                                         | 19 |  |
|    |                      | 5.3.8 Payment fees                                                    | 19 |  |
|    |                      | 5.3.9 Code Adjustments for the MasterPass Integration (Gambio GX 1.x) | 19 |  |
|    |                      | 5.3.10 Further information                                            | 20 |  |
| 6  | The Module in Action |                                                                       |    |  |
|    | 6.1                  | Useful Transaction Information on the Order                           | 21 |  |
|    | 6.2                  | Trigger Payments in the Gambio backend                                | 22 |  |
|    |                      | 6.2.1 Refunding Orders                                                |    |  |
|    | 6.3                  | Capturing / Canceling of Orders                                       | 23 |  |
|    |                      | 6.3.1 Capturing / Canceling of Orders                                 | 23 |  |
|    | 6.4                  | Usage of the Alias Managers / Token Solution                          | 24 |  |
|    | 6.5                  | Setup a Cron Job to Activate the Timed Operations                     | 25 |  |
| 7  | Testing              |                                                                       |    |  |
|    | 7.1                  | Test Data                                                             | 26 |  |
| 8  | Erro                 | rs and their Solutions                                                | 29 |  |
|    | 8.1                  | The Referrer URL appears in my Analytics Tool                         | 29 |  |
| 9  | Error Logging        |                                                                       |    |  |
|    | 9.1.1                | Log Levels                                                            | 30 |  |
|    | 9.1.2                | Log Location                                                          | 30 |  |
| 10 | Advanced Information |                                                                       |    |  |
|    | 10 1                 | Transaction Ohioct                                                    | 21 |  |

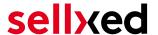

# 1 Introduction

This manual explains the installation, configuration and usage of the payment module for Gambio and PayUnity.

Before beginning with the installation, please make sure that you are in possession of all necessary data:

- User name and password for the login to the backend of PayUnity
- Gambio payment module by sellxed.com/shop
- Access data to your server and shop

In case you don't yet have a contract with PayUnity, you can acquire it directly through us.

Note that you must use at least PHP version 5.6 for our plugins. PHP 8 or higher is currently not supported.

#### 1.1 Installation Procedure

In this document you will find all important information for the installation of the module. It is important that you strictly follow the checklist. Only by doing so a secure usage in correspondence with all security regulations can be guaranteed.

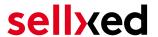

- 1. Configuration of the test environment by means of the integration data from PayUnity. These can be found on the test platform under <a href="https://test.payunity.com/bip/login">https://test.payunity.com/bip/login</a>
- 2. Configuration of the basic settings of the payment module
- 3. Configuration of the payment methods
- Carrying out of a test purchase by means of the attached <u>test data</u> at the end of this document
- 5. If the test was successful, you can configure the live data in your shop. Log into the live environment with the obtained access data under: <a href="https://payunity.com/bip/login">https://payunity.com/bip/login</a>

#### Installation Service

Our payment plugins should have per default the correct settings for most of our customers' preferences. That means once you have entered the required credentials in the plugin configuration to connect your account to your website, the plugin should be fully operational. Should you be willing to receive detailed information on a setting you do not know, you may contact our support team who will be able to assist you further.

Our support team is at your disposal during regular business hours at: <a href="http://www.sellxed.com/support">http://www.sellxed.com/support</a>. Furthermore, you have the option of ordering our installation service. We will make sure the plugin is installed correctly in your shop: <a href="http://www.sellxed.com/shop/de/integration-und-installation.html">http://www.sellxed.com/shop/de/integration-und-installation.html</a>

#### .htaccess Directory Protection

In order to test the module, any kind of directory protection or IP blocking on your server must be deactivated. This is crucial as otherwise the payment feedback of PayUnity might not get through to the shop.

### 1.2 System Requirements

In general, the plugin has the same system requirements as Gambio. Below you can find the most important requirements of the plugin:

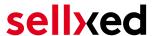

- PHP Version: 5.4.x or higher
- OpenSSL: Current version with support for TLS 1.2 or higher.
- fsockopen: The PHP function fsockopen must be enabled. The plugin must be able to connect to external systems over the Internet.
- PHP Functions: All common PHP functions must be enabled.

#### Gambio v3.2.x

Gambio in version 3.2.x uses a different checkout process than other versions, and is not supported. If you use this version, please upgrade to a newer version of Gambio.

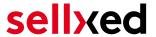

# 2 Configuration

# 2.1 Basic configuration of the main module

The access data for the test environment (<a href="https://test.payunity.com/bip/login">https://test.payunity.com/bip/login</a>) is provided to you by PayUnity.

Navigate to the <u>main module</u> in your Shop and fill in the following access data:

- Authorization Bearer Token (Access Token)
- Entity ID (CHANNEL ID)
- The User ID and Password are depreacted and not required anymore, use the new Authorization Bearer Token instead.
- You no longer need the parameter **Security Sender and Security and Hash Secret** for the integration. You can simply ignore this entry.
- The boxes for "Security Hash" and "Security Hash Secret" can be left empty unless your Payment Service Provider instructs you to do otherwise

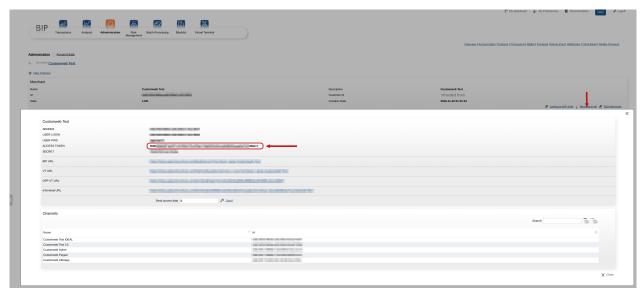

Figure 2.1: The Authorization Bearer Token in the PayUnity backend.

You also have more entry options. For example the **Custom Parameters**. In principle you leave these blank unlessPayUnity requires you to do otherwise.

# 2.2 Configuration of the Payment Methods

In order to activate the payment methods and to change other payment specific settings, navigate to the settings. (A description as to where to find these settings is listed here <a href="hier">hier</a>)

In the configuration of the payment methods you can define which Entity ID (Channel ID) should be used for which amount. This allows you to use a non-3D Secure Channel in case of small figures. In order for you to be able to set up and get the corresponding contract please contactPayUnity.

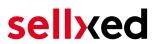

|                         | are arm miles conce acinecesorie into the ejetem.                                                                                                    |              |
|-------------------------|----------------------------------------------------------------------------------------------------|--------------|
| Channel Conditions      |                                                                                                    | [STORE VIEW] |
|                         | Beside the default channel ID a set of channel IDs depending on the order total amount can be defined. Each line must contain a lower amount, an upper amount and the applicable Channel ID. The format is as follow 'lower amount; upper amount; Channel ID' as shown in the following example:  '10.00;200.00;23413113213131231353'. The upper boundaries are not included. If you leave this field empty or if an amount is outside any range the default channel id is applied. If multiple conditions match the last one is taken. |              |
| Entity ID (MoTo)        | If this payment method should support recurring and<br>moto transactions, you have to specify a second entity<br>ID without 3D secure.                                                                                                    | [STORE VIEW] |
| COPYandPAY Style        | Card   Define the style to be used for the COPYandPAY payment form.                                                                                                    | [STORE VIEW] |
| Authorised status       | Complete  This status is set when the payment was successful and it is authorised.                                                                                                    | [STORE VIEW] |
| Uncertain status        | On Hold  You can specify the order status for new orders that have an uncertain authorisation status.                                                                                                    | [STORE VIEW] |
| Captured status         | Don't change order status  You can specify the order status for orders that are captured either directly after the order or manually in the back-end.                                                                                                    | [STORE VIEW] |
| Approved payment Status | Complete  You can specify the order status for orders that are approved after being in an uncertain state.                                                                                                    | [STORE VIEW] |
| Denied Payment Status   | Canceled PayUnity  A You can specify the order status for orders that are denied after being in an uncertain state.                                                                                                    | [STORE VIEW] |
| Authorisation Method    | Server Authorization   Select the authorisation method to use in order to process this payment method.                                                                                                    | [STORE VIEW] |

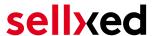

**Figure 2.1:** Configuration of the payment method using the example Magento (icon image, can differ from your version of the image).

### PCI: New Authorization Method Widget

Please note that the use of the Hidden Mode comes with additional certification requirements (compare with our <u>blog entry</u> regarding this subject). For this reason we will no longer supply our new versions with the hidden mode. If you still use the hidden mode in you payment methods please solely use **Widget**. The support of the hidden mode will be terminated shortly.

# 2.3 Configuration Webhook

In some special cases it may happen that the payment notification sent by PayUnity can not be proceed by your Gambio shop. We recommend to configure a so called webhook in the PayUnity backen under **Administration > Webbhook**. Please make sure that you configure the correct URL which you can find in your Gambio shop under **Modul-Center > PayUnity > Open Main Configuration > Setup**.

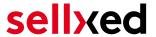

#### 2.3.1 Configuration Webhook by Merchant

If you have to configure the the webhook on your own, you can find the webhook URL in your Gambio shop at Modul-Center > PayUnity > Open Main Configuration > Setup. Make sure you configure it in the PayUnity Backend under Administration> Webbhook. Furthermore you have to define a so called "secret for encryption" key. Make sure that you also save the same values in the corresponding fields, as on the Picture below.

#### Customweb "secret for encryption" Generator

Please note that only ASCII characters may be used for the generation of this key pass phrases. Please use our <u>"secret for encryption" generator</u> so that you do not enter invalid characters.

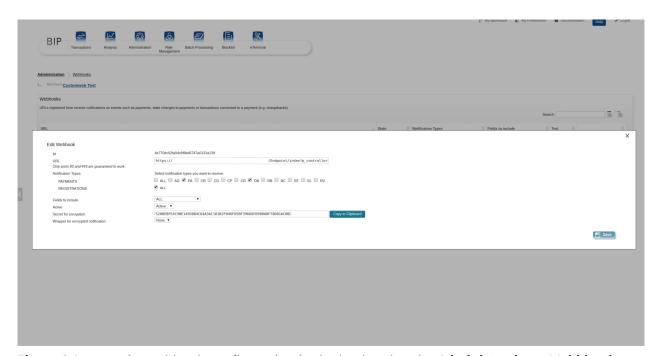

**Figure 2.1:** PayUnity Webhook configuration in the backend under **Administration > Webbhook**.

#### 2.3.2 Configuration Webhook by PayUnity

In some PayUnity accounts you can not configure the webhook by yourself. Therefor you have to provide the webhook URL to PayUnity once they setup it for you, they will provide you a specific "secret for encryption" key, which you have to configure in the main module configuration of the module in your shop.

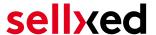

# 2.4 Activation and Testing

When you have activated and configured the payment methods you can run a test with help from the manual <u>Test data</u>.

If the tests were successful you now switch the operation mode from test mode to "Live Mode" and replace the safety features above with your personal access data for the live platform. You will receive this data directly from your Payment Service Provider. Normally the USER ID etc. should be identical for the Live Mode.

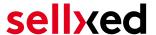

# 3 Module Installation and Update in the Gambio Shop

#### 3.1 Installation

At this time you should already be in possession of the module. Should this not be the case, you can download the necessary files in your customer account in the <u>sellxed shop</u> (Menu "My Downloads Downloads"). In order to install the module in your shop, please carry out the following steps:

- 1. Download the plugin. The download can be found in your sellxed.com account under "My Downloads".
- 2. Unzip the archive you have just downloaded.
- 3. In the unzipped folder navigate to the folder "files"
- 4. For some shops there are different versions of the plugin provided. If this is the case open the folder which corresponds to your shop version.
- 5. Using your preferred FTP client upload **entire content** of this folder into the root directory of your shop. For some shops there is a specific folder containing the plugins. If that is the case upload the plugin into this folder. Make sure that the folders aren't replaced but merely merged.
- 6. If you haven't yet done so, log back into your shop.

### 3.2 Language

- 1. In the unzipped folder navigate to the folder "lang"
- Using your preferred FTP client upload entire content of this folder into the lang directory of your shop.
  - Make sure that the contents aren't replaced but merely merged.

### 3.3 Updates and Upgrades

You have direct and unlimited access to updates and upgrades during the duration of your support contract. In order to receive constant information about available updates we ask you to subscribe to our RSS feed that we publish for your module.

More information regarding the subscription of this RSS feed can be found under: <a href="http://www.sellxed.com/en/updates">http://www.sellxed.com/en/updates</a> upgrades.

We only recommend an update if something doesn't work in your shop, if you want to use new feature or if there is a necessary security update.

#### 3.3.1 Update Checklist

We ask you to strictly comply with the checklist below when doing an update:

- 1. Always do a backup for your database and your files in your shop
- 2. Use always a test system to test the update process.

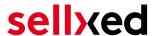

Wait until all the files are copied to the shop, clear the cache if there is one in your shop and then visit the configuration page of the main module so that the update process will be initialized.

#### Do not do updates directly in the live environment

Please test the update procedure first in your test shop. Our support team is able and willing to help you if you experience problems with the update process. However, if you decide to perform the update directly in your live shop there is the possibility of a downtime of the shop of more than two days depending on the availability of our support if you do not want to book our <u>complementary support</u>.

Depending on the version it could be that the database has to be migrated. We recommend you therefore, to perform the updates in times when the shop is not visited too frequently by your customers.

#### 3.3.2 Update Instructions

Please always read the update instruction. Those instructions can be found in the changelog. If there are no special remarks, you can proceed by just overwriting the files in your system.

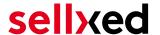

# 4 Module Configuration in the Gambio Shop

The configuration consists of two steps. The first step is the configuration of the main module with all the basic settings (cf. <u>Configuration of the Main Module</u>). During the second step you can then carry out individual configurations for each <u>payment method</u>. This allows for full flexibility and perfect adaptation to your processes.

#### Create backups!

Please create a backup of the main directory of your shop. In case of problems you will then always be able to return your shop to its original state.

We furthermore recommend testing the integration on a test system. Complications may arise with third party modules installed by you. In case of questions, our support is gladly at your disposal.

# 4.1 Configuration of the Main Module

You will find the settings for the module under "Modules > Module-Center(alt) > PayUnity Base Module". Install the module and click on "Open Method Configuration". A new window should open up. Enter the individual options such as described above in the configuration of the administration interface of PayUnity. Should one of the options not be clear to you, you can find further information by moving the cursor to the question mark. The most central settings are explained in more detail in this manual.

#### 4.1.1 Create Pending Orders

You have the possibility of creating pending orders. In this case a temporary order will be created with the status "pending payment". This allows you to reserve the item in your shop and to transmit the identical order number as in the shop to PayUnity. In the case when a customer cancels his or her purchase, the order remains in your shop - except if you activate the option "Remove cancelled orders". This makes sure that cancelled orders are deleted regularly. If you do not wish to create pending orders, simply keep the default setting of xt:Commerce. However, this also means that the reference number (payment ID) with PayUnity doesn't correspond to the order number in the shop. You are, however, free to use both options.

#### 4.1.2 Database Encoding

If you haven't selected UTF-8 as a default for your database, this might lead to encoding problems with parameters with special characters. In this case you must select the option that data is UTF-8 encoded before being sent to PayUnity.

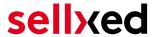

### 4.2 Direct Capturing of Transactions

The option "Capture" allows you to specify if you wish to debit payments directly or if you first wish to authorise them and then debit the payment at a later point.

Depending on your acquiring contract, a reservation is only guaranteed for a specific period of time. Should you fail to debit the payment within that period, the authorisation may therefore no longer be guaranteed. Further information on this process can be found below.

#### Different settings between PayUnity and the module

It may be that settings saved in the payment modules overwrite settings saved in PayUnity.

#### 4.3 Uncertain Status

You can specifically label orders for which the money is not guaranteed to be received. This allows you to manually control the order before shipment.

#### 4.3.1 Setting the order state

For each payment method you may select in which state the order should be set to depending on the booking state. This is the initial state of the order.

### 4.4 Optional: Validation

Note: It can be that this option is not visible in your module. In this case just ignore this section.

With the option 'Validation' you can define the moment when the payment method should be made visible to the customer during the checkout process. This setting is relevant for modules where the usage depends on the customer's compliance with specific preconditions. For example, if a solvency check has to be carried out or if the payment method is only available in certain countries. In order for the credit check or address validation to also work with European characters, the charset of the "Blowfish mode" must be set to "UTF-8" for certain PSP settings.

You have the choice between these options:

- Validation before the selection of the payment method: A validation verification is carried
  out before the customer selects the payment method. If the customer does not fulfill the
  requirements, the payment method is not displayed
- Validation after selection of the payment method: The verification of the compliance occurs after the selection of the payment method and before the confirmation of the order
- **During the authorisation:** The validation verification is carried out by PayUnity during the authorisation process. The payment method is displayed in any case

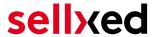

# 5 Settings / Configuration of Payment Methods

# 5.1 General Information About the Payment Methods

The plugin contains the most common payment methods. In case a desired payment method is not included per default, please contact us directly.

In order to be able to use a payment method, it must be activated in your account with PayUnity as well as in your shop. Information about the configuration of the payment methods can be found further above.

Below you can find important information for specific payment methods that deviate from the standard process.

# 5.2 Information on Payment Status

For each payment method you can define an initial payment status (status for authorized payments etc.). You hereby define the payment status for each state depending on the processing type of the order (captured, authorized, etc.). It's the initial status which the order assumes. Depending on the mutation carried out by you, the status can change.

#### Important info regarding Order Status

Never set the status to **Pending PayUnity** or any similar pending status which is implemented by the module.

### 5.2.1 Order status "pending" / imminent payment (or similar)

Orders with the status 'pending PayUnity' are pending orders. Orders are set to that status if a customer is redirected in order to pay but hasn't returned successfully or the feedback hasn't reached your shop yet (Customer closed window on the payment page and didn't complete payment). Depending on the payment method these orders will automatically be transformed into cancelled orders and the inventory will be cleared (so long as the Cronjob is activated). How long this takes depends on the characteristics of the payment method and cannot be configured.

If you have a lot of pending orders it usually means that the notifications from your webserver to PayUnity are being blocked. In this case check the settings of your firewall and ask the Hoster to activate the IPs and User Agents of PayUnity.

#### 5.2.2 Order status "cancelled"

Orders with the status "cancelled" have either been set to that status automatically due to a timeout, as described above, or have been cancelled directly by the customer.

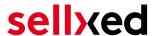

#### 5.3 Klarna

You can process Klarna directly viaPayUnity.In the following we will expand on the characteristics of the Klarna setup.

#### 5.3.1 Supported / Unsupported Functions

The module does not support the following functions:

- You can not create or change any orders in the backend of Gambio .
- Partial activation and refunds can only be performed through the backend of PayUnity (<a href="https://payunity.com/bip/login">https://payunity.com/bip/login</a>) Full activation and full refunds can be performed directly inside Gambio. For more information visit the Chapter around <a href="transaction management">transaction management</a>.

#### Edit Klarna transaction within Gambio

Please make sure that you **never** modify or edit any Klarna transaction in your Gambio backend.

The remaining functions are supported by the module. In the following you will find a description of the most important functions.

#### 5.3.2 Set Up / Configuration of the Payment Method

Activate the payment method as usual. Please note the following regarding the installation:

#### 5.3.2.1 Displayed Name of the Payment Method

You may change the displayed name in the frontend via **title**. Please use the title **Invoice**. Furthermore, you can define whether the Klarna logo is visible to your customers in the frontend via **Display Logo**.

#### 5.3.2.2 Description of the Payment Method

You may change the description of the payment method in the frontend via **description**. Please make sure you display the following description in your frontend: "**Pay within 14 days**".

#### 5.3.2.3 Select Authorization Method

We recommend to set **Server** as authorization method. In this case you will not be redirected to the payment page of PayUnity.

#### 5.3.2.4 Klarna Merchant ID

In the payment method you can also define the **Klarna Merchant ID (EID)**. You will either find this in your Klarna account or ask for it directly at PayUnity.

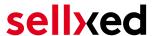

#### 5.3.3 Canceling the Invoice

How to cancel invoices will be explained below in the chapter Activating / Canceling Orders. For further questions please refer to this section.

#### 5.3.4 Full Activating Invoices

For more information visit the Chapter around transaction management.

#### 5.3.5 Partial Refund and Partial Activation

Partial refunds and partial activations can only be done through the **BIP** of PayUnity.

#### 5.3.6 On Hold Orders (Pending)

Pending orders are not supported by the module. In order you want those to be handled correctly by the system, please leave the field "Status Check interval" blank in your BIP. Please contact PayUnity to make this setting.

#### 5.3.7 Testing

In order for you to test the payment method Klarna you will need specific test data. But first make sure the the **operation mode is on test and the test mode is on external**.

You will find the official test data for Klarna directly in the developer portal via this link: <a href="https://developers.klarna.com/en/de+php/kpm/test-credentials">https://developers.klarna.com/en/de+php/kpm/test-credentials</a>.

#### 5.3.8 Payment fees

If you want to charge payment fees for a specific payment method, feel free to use the compatible payment fees modules. Those fees are directly transmitted to Klarna.

#### Payment Fees

Please make sure to not charge payment fees within the PayUnity <u>BIP Backend</u>. Please use exclusively the compatible modules as described above.

#### 5.3.9 Code Adjustments for the MasterPass Integration (Gambio GX 1.x)

If you use GX 2.x, the following code adjustments are not relevant for you.

In order for the button "Pay with MasterPass" to appear in the shopping cart when using external checkout with address transmission, the following adjustments in the code have to be made. If

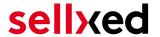

you prefer to simply use MasterPass as a regular payment method without address transmission, no changes are necessary.

The files containing the necessary code adjustments can be found in the zip files in /changes/\*. txt. Please paste the codes contained in these files into the location described below.

#### 5.3.9.1 Adjusting shopping\_cart.php

Please copy the code snippet from the file /changes/shopping\_cart.php.txt in front of the following code:

\$smarty->assign('language', \$\_SESSION['language']); (ca. line 140)

#### 5.3.9.2 Adjusting templates/[current-active-template]/module/shopping\_cart.html

Please copy the code found in /changes/shopping\_cart.html.txt in front of the tag-{/if}:

#### 5.3.10 Further information

MasterPass with External Checkout cannot be used in combination with vouchers. If the customer wants to redeem a voucher, she has to go through standard checkout.

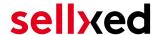

# 6 The Module in Action

Below you will find an overview of the most important features in the daily usage of the PayUnity module.

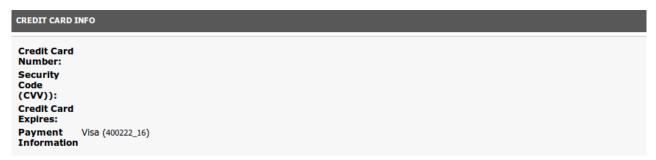

Figure 6.1: Transaction Information

### 6.1 Useful Transaction Information on the Order

You can find an overview of the transaction information in within the order detail view. Among others, this information allows for the definite attribution of the orders to their corresponding transaction, seen in the backend of PayUnity.

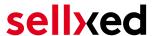

# Transaktionsnummer

| Transaktions ID                   | 12                    |  |  |
|-----------------------------------|-----------------------|--|--|
| Transaktionsnummer                | 9_12                  |  |  |
| Bestell ID                        | 9                     |  |  |
| Erstellt am                       | 2013-11-26 18:03:28   |  |  |
| Erneuert am                       | 2013-11-26 18:03:59   |  |  |
| Kunden ID                         | 1                     |  |  |
| Zahlungsid                        | 25691316              |  |  |
| Zahlungs-Klasse                   | positivamento, riso   |  |  |
| Autorisierungsbetrag              | 125                   |  |  |
| Währung                           | EUR                   |  |  |
| Zahlungsmethode                   | Visa                  |  |  |
| Zahlungsid                        | 25691316              |  |  |
| Verbuchter Betrag                 | 125                   |  |  |
| Transaktion autorisiert           | Ja                    |  |  |
| Transaktion ist unsicher <b>9</b> | Nein                  |  |  |
| Transaktion verbucht              | Ja                    |  |  |
| Transaktion bezahlt               | Ja                    |  |  |
| Akzeptanz                         | test123               |  |  |
| Kartennummer                      | XXXXXXXXXXXXX0003     |  |  |
| Kartenablaufdatum                 | 06/16                 |  |  |
| Händler Referenz                  | pt_most_sellinot_9_12 |  |  |

**Figure 6.1:** Transaction Information

# 6.2 Trigger Payments in the Gambio backend

With the Gambio payment module, orders can be triggered directly from within the shop, so called Mail Order / Telephone Order (MOTO).

- 1. Go to the customer overview and activate a customer. By clicking on "Create Order" a new window opens up for the creation of the order
- 2. Click on "Edit" and select the item and the options

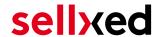

- 3. In the field payment method you can select the preferred payment method and click on "Submit Order"
- 4. Depending on the authorisation method that you have saved for the selected payment method, you will either be redirected to the Payment Page of PayUnity or the mask for the credit card will appear such as in the image below. Enter the credit card data of the customer

#### 6.2.1 Refunding Orders

In order to refund orders, open the transaction information (cf. above). There you will find information on the transaction. Click on 'Refunding' and select the order which you would like to create a refund for. By clicking on 'Refunding', the refund is transmitted to PayUnity.

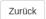

## Teilgutschrift

| Name                                                                 | SKU      | Тур      | MwSt. | Menge | Total (exkl. MwSt.) |    |
|----------------------------------------------------------------------|----------|----------|-------|-------|---------------------|----|
| Testartikel                                                          | ABC123   | product  | 8 %   | 1     | 20.54               | 2  |
| Selbstabholung (Selbstabholung der Ware in unserer Geschäftsstelle.) | shipping | shipping | 0 %   | 1     | 0.00                | 0. |
| Total gutgeschriebener Betrag:                                       |          |          |       |       |                     |    |

Transaktion für weitere Rückvergütungen schliessen 🗆

Figure 6.1: Refund button

Executing a refund will not change the status of the order.

# 6.3 Capturing / Canceling of Orders

#### Please note

The transaction management between your shop and PayUnity is not synchronized. If you capture payments with PayUnity, the status in the shop will not be updated and a second capturing in the shop is not possible.

#### 6.3.1 Capturing / Canceling of Orders

In order to capture orders, open the transaction information (cf. above). There you will find information on the transaction. Further below you will find an input field in which you can enter the amount you wish to capture. By clicking on "capture", the capture will be transmitted to PayUnity. You no longer need to log into the backend of PayUnity.

By clicking on "Cancel Transaction" you cancel the transaction and the reserved amount is immediately released on the card of your customer.

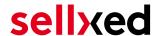

#### Transaktion verbuchen

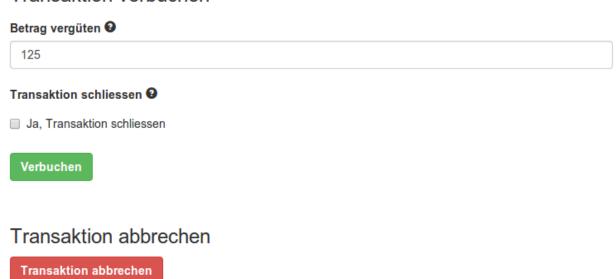

Figure 6.1: capture oder cancel button.

# 6.4 Usage of the Alias Managers / Token Solution

With the Alias Manager, your customers can securely save their credit cards with PayUnity for later purchases. You can enable this by activating the option "Alias Manager" in the configuration of the <u>Payment Method</u>. The customer can then choose from his or her saved credit cards without having to re-enter all the details.

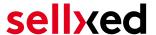

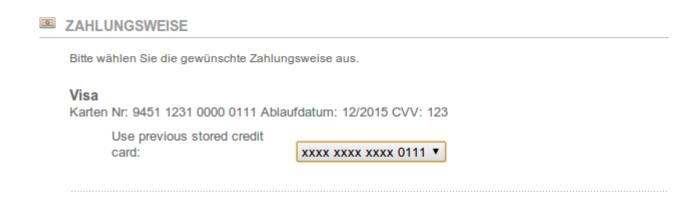

Figure 6.1: Alias Manager

#### Please pay attention!

The usage of the Alias Managers requires the activation of the correct option with PayUnity. To do so, please contact the support directly.

## 6.5 Setup a Cron Job to Activate the Timed Operations

To activate the timed operations of the plugin (e.g. update service, deleting pending orders, etc.), please activate in a regular request to the file **payunitycw\_cron.php**. The regular call triggers the appropriate actions. We recommend an intervall of about 15 minutes.

Here we suggest you use a Cron Engine like for example <u>EasyCron</u>. That way you can This allows you to open the file (URL) with an external service.

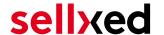

# 7 Testing

Before switching from test to live mode it is important that you test the module extensively.

### Testing

Do not forget to switch the operating mode from test to live after having successfully tested the module.

#### 7.1 Test Data

In the following section you can find the test data for the various payment methods:

**American Express** 

Card number 377777777770 No 3D Secure

Expiry Date 12/2020 CVC 123

Card number 375987000000005 3D Secure

Expiry Date 12/2020 CVC 123

**Carte Bleue** 

Card number 5555555555554444

Expiry Date 12/2020 CVC 123

Dankort

Card number 5019717010103742

Expiry Date 12/2020 CVC 123

**Diners Club** 

Card number 36961903000009

Expiry Date 12/2020 CVC 123

**Sepa Direct Debits** 

IBAN AT152011128161647502 Austria (AT)

BIC GIBAATWWXXX

IBAN DE23100000001234567890 Germany (DE)

BIC MARKDEF1100

IBAN ES9121000418450200051332 Spain (ES)

BIC CAIXESBBXXX

**Discover Card** 

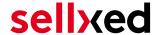

Card number 6011587918359498

Expiry Date 12/2020 CVC 123

giropay

IBAN AT152011128161647502 Austria (AT)

BIC GIBAATWWXXX

IBAN DE23100000001234567890 Germany (DE)

BIC MARKDEF1100

IBAN ES9121000418450200051332 Spain (ES)

BIC CAIXESBBXXX

JCB

Card number 3541599999092431

Expiry Date 12/2020 CVC 123

Klarna Invoice

Klarna (Approved)

Klarna (Denied)

Klarna (Pending -> Approved)

Klarna (Pending -> Denied)

Maestro

Card number 6799851000000032

Expiry Date 12/2021 CVC 123

MasterCard

Card number 54545454545454 No 3D Secure

Expiry Date 12/2021 CVC 123

Card number 5212345678901234 3D Secure

Expiry Date 12/2021 CVC 123

Visa

Card number 42000000000000 No 3D Secure

Expiry Date 12/2020 CVC 123

Card number 4012001037461114 3D Secure

Expiry Date 12/2020 CVC 123

Expiry Date 12/2021

# sellxed

CVC 123

V PAY

Card number 482200000000000000

Expiry Date 12/2020 CVC 123

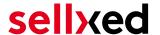

# 8 Errors and their Solutions

You can find detailed information under <a href="http://www.sellxed.com/en/faq">http://www.sellxed.com/en/faq</a>. Should you not be able to solve your problem with the provided information, please contact us directly under: <a href="http://www.sellxed.com/en/support">http://www.sellxed.com/en/support</a>

# 8.1 The Referrer URL appears in my Analytics Tool

When a customer and the notification are redirected via Header Redirection, the PayUnity Referrer URL might appear in your Analytics Tool thus hiding the original traffic source. However, most Analytic Tools are able to minimize this problem.

In case you are using Google Analytics as reporting tool, this step by step guide may help you to exclude the URLs: <u>under bullet point 4</u>.

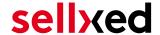

# 9 Error Logging

The module will log different unexpected errors or information depending on the configured level. If there is any issue with the module, this log can help identify the cause.

#### 9.1.1 Log Levels

You can configure the log level in the PayUnity settings.

- Error: Logs unexpected errors only. (Default)
- Info: Logs extended information.
- Debug: Logs information helpful for debugging.

#### 9.1.2 Log Location

The log messages are visible in the Gambio backend under "Modules > Module-Center > PayUnity Base Module > Log Messages".

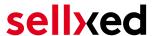

# 10 Advanced Information

This section of the manual is for advanced usage of the module. The content is for advanced users with special requirements. Everything in this section is optional and not required for the daily usage of the module.

### 10.1 Transaction Object

This section describes how to extract information from a transaction, if you need it for further processing. E.g. you require more information of the transaction for further processing an order in your ERP system.

The code snippets in this section assume your script resides in the root folder of the shop with the default shop folder structure.

Have Gambio initialized in your script, this is required for the database connection.

```
include ('includes/application_top.php');
Include the module main file and module classes.
require_once DIR_FS_DOCUMENT_ROOT.'admin/includes/PayUnityCw/init.php';
require_once DIR_FS_DOCUMENT_ROOT.'admin/includes/PayUnityCw/classes
/PayUnityCw/Entity/Util.php';
Now you can load the transaction and then extract the transactionObject.
Load the transaction by Id:
$transactionById = PayUnityCw_Entity_Util::findTransactionByTransactionId
($transactionId);
$transactionObject = $transactionById->getTransactionObject();
Load the transaction by external Id:
$transactionById = PayUnityCw_Entity_Util::
findTransactionEntityByTransactionExternalId($externalId);
$transactionObject = $transactionById->getTransactionObject();
Load transactions by Order ID:
$transactionsByOrderId = PayUnityCw_Entity_Util::
findTransactionsEntityByOrderId($orderId);
foreach($transactionsByOrderId as $transaction){
    $transactionObject = $transaction->getTransactionObject();
    //Do something with each object
}
```